# **FileQuest\_FR**

Doguet Emmanuel

Copyright © (C)1996 Doguet Emmanuel

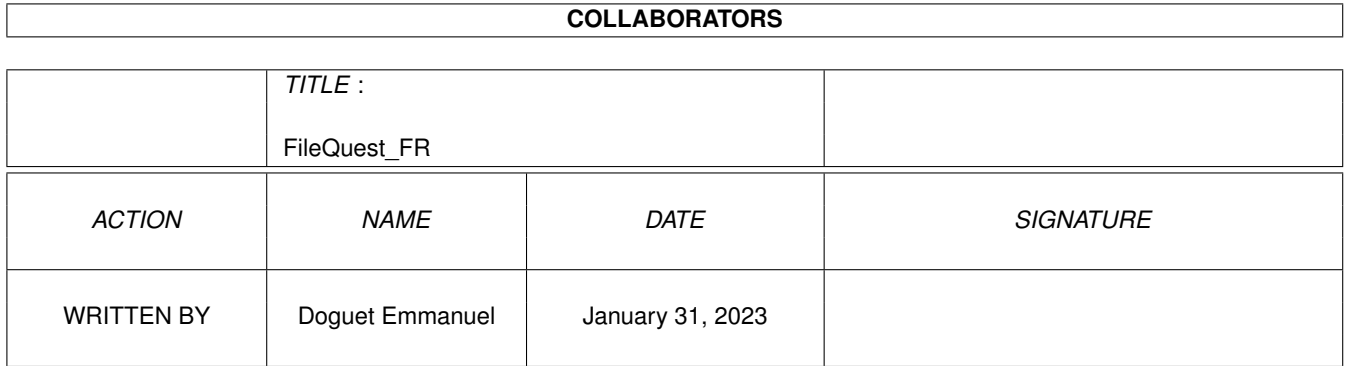

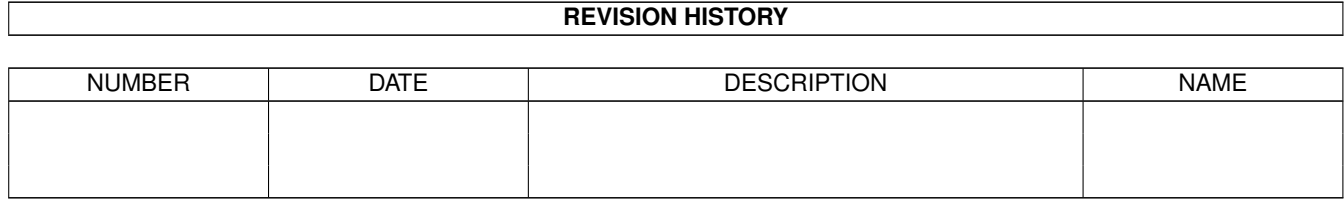

# **Contents**

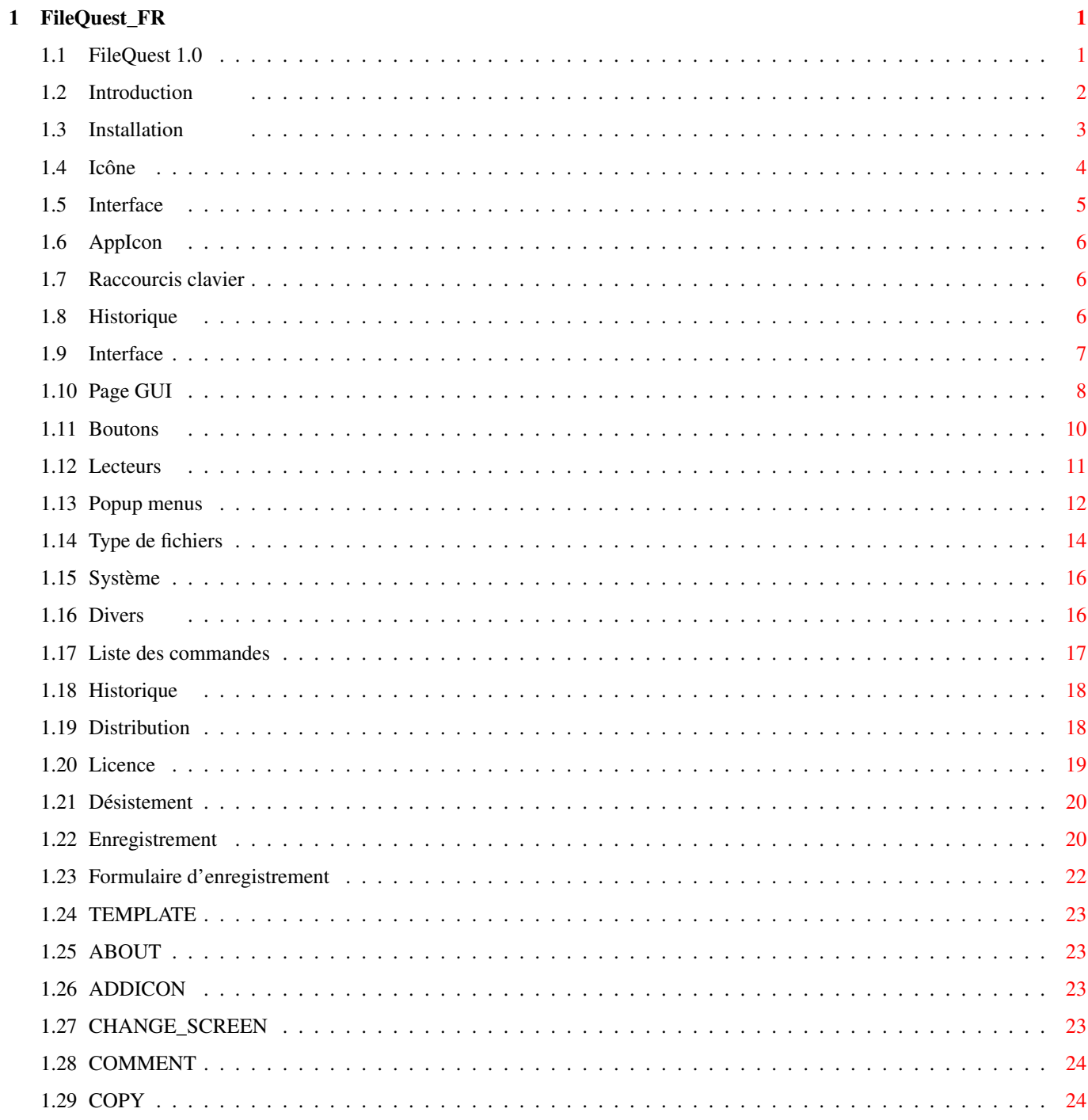

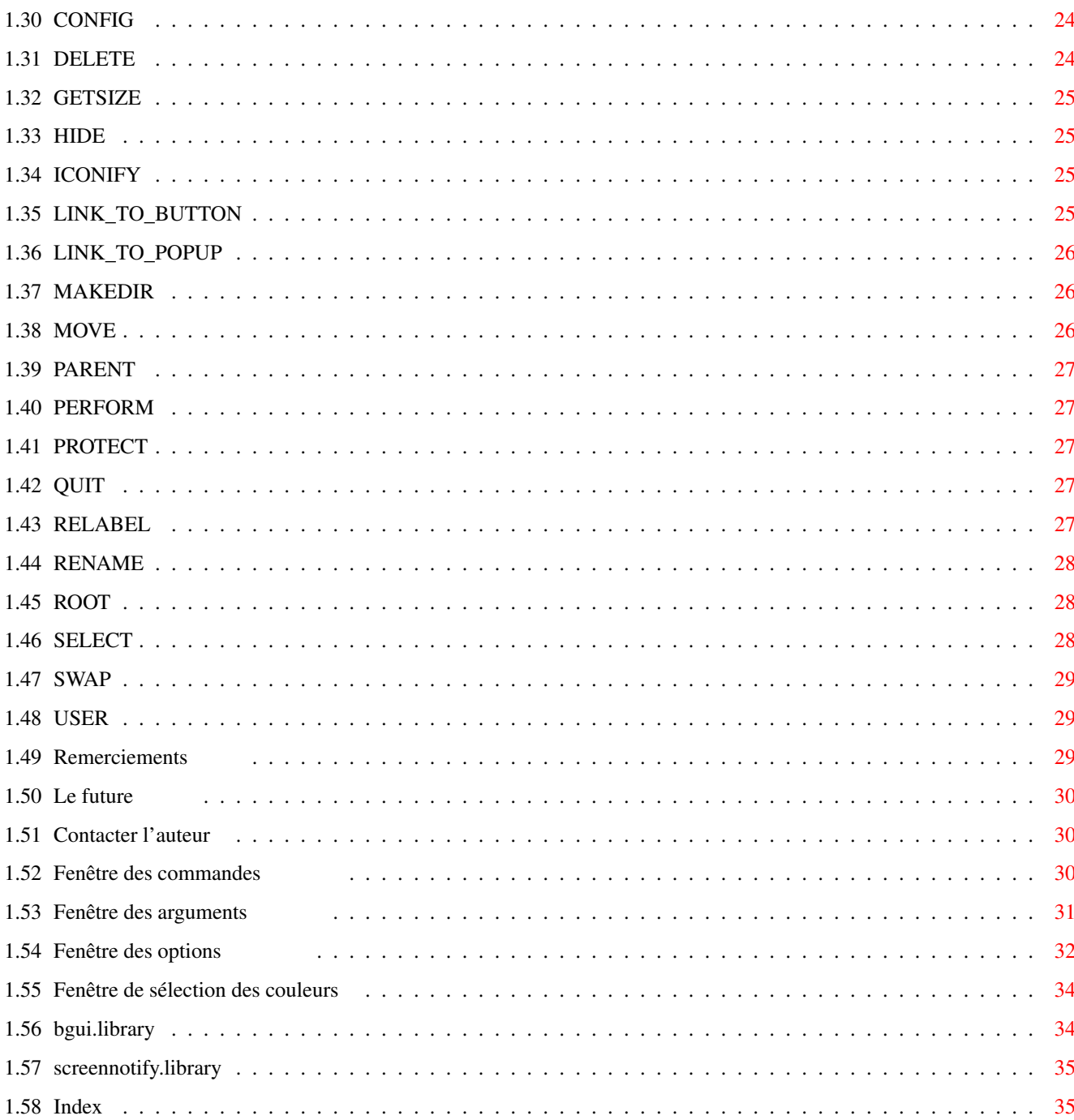

# <span id="page-5-0"></span>**Chapter 1**

# **FileQuest\_FR**

# <span id="page-5-1"></span>**1.1 FileQuest 1.0**

F I L E Q U E S T

#### 1 . 0

Petit en taille et en mémoire mais Grand par l'efficacité.

~~Introduction~~~~~~~~~ L'intro et les possibilités du programme

~~Installation~~~~~~~~~ Comment qu'on fait ?

FileQuest Le programme principal

~~Icône~~~~~~~~~~~~~~~~ Les ToolTypes

~~Interface~~~~~~~~~~~~ L'interface, la souris...

~~AppIcon~~~~~~~~~~~~~~ L'icône d'application

~~Raccourcis~clavier~~~ Tous les raccourcis cachés

~~Historique~~~~~~~~~~~ Nouveautés, changements...

ConfigFileQuest Le configurateur de FileQuest

```
~~Interface~~~~~~~~~~~~
     Où configurer...
~~Liste~des~commandes~~
     Toutes les commandes internes
~~Historique~~~~~~~~~~~
     Nouveautés, changements...
~~Distribution~~~~~~~~~
     \Delta~~Licence~~~~~~~~~~~~~~
     > Partie légale
~~Désistement~~~~~~~~~~
     /
~~Enregistrement~~~~~~~
     Pour que le développement continu
~~Remerciements~~~~~~~~
     Les 'mercis' et les testeurs
~~Le~futur~~~~~~~~~~~~~
    Les prochaines nouveautés
~~Contacter~l'auteur~~~
    Une petite lettre, un MAIL ?
```
~~La~bgui.library~~~~~~ La fameuse bibliothèque de Jan Van Den Baard

#### <span id="page-6-0"></span>**1.2 Introduction**

Introduction

Vous vous posez surement la question, pourquoi refaire un gestionnaire de fichiers ??

Tout simplement parce que j'avais du mal à me faire à Directory Opus 5 et que le Directory Opus 4 était trop lent dans ses dir.

Et quand j'ai voulu faire le tour de tous les gestionnaires de fichiers Freeware et Shareware je n'ai rien trouvé d'intéressant pour mon utilisation personnel.

C'est alors que je me suis dit que j'allais faire le mien comme ça il

aura tout ce que je cherchais depuis des années: des popup-menus ! Liste des possibilités: o OS 2.04 et + o Popup-menu ! o Consomme peu de mémoire (230Ko sans écran). o Gestion des types de fichier interne (pas de librarie externe). o Entièrement configurable (boutons, popup-menus, types de fichier..). o Configuration par programme externe. o Utilise la bgui.library . o 2 à 10 fois plus rapide que DOPUS 4 pour les opérations internes (copie, dir). o 5 banques de lecteurs o Liste permanente des Périphériques, Volumes et Assignes. o 2 banques de 32 boutons d'actions. o Localisé (pour les parties non-configurable). o Utilise la screennotify.library si elle est présente (en mode 'Sur le Wb').

# <span id="page-7-0"></span>**1.3 Installation**

Installation

o Installation automatique

Cliquer sur l'icône Install\_Français et répondre aux questions.

o Installation manuel

Copier juste le répertoire de FileQuest et faire un assigne 'FileQuest:' dessus.

L'arborescence idéale étant: FileQuest/ (Rép.) FileQuest FileQuest.info Config/ (Rép.) ConfigFileQuest ConfigFileQuest.info FileQuest.FileTypes FileQuest.Prefs FileQuest.PopupMenu

Car en premier lieu FileQuest cherche ses fichiers de config. dans FileQuest:Config/, s'il ne les trouves pas, il cherche dans S:.

FileQuest cherche aussi son configurateur dans FileQuest:Config/ mais aussi dans FileQuest:.

Assurez vous aussi de copier ou d'avoir une version récente de la

bgui.library dans LIBS:.

# <span id="page-8-0"></span>**1.4 Icône**

Icône

Vous pouvez régler dans les tool-types de l'icône (ou par CLI) les paramètres suivant:

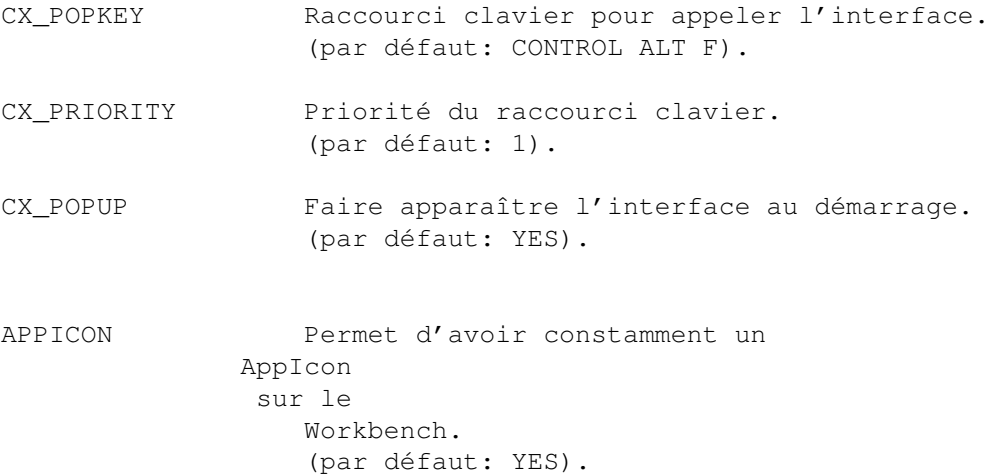

#### <span id="page-9-0"></span>**1.5 Interface**

Interface de FileQuest

Elle est composée de:

- o Deux listes, permettant d'afficher les répertoires.
- o Au dessus de chacune de ces 2 listes, il y a un bouton qui affiche le nom du volume courant ainsi que la taille disponible dessus.

Le fait d'appuyer sur l'un de ces boutons permet de lister le répertoire PARENT de la liste correspondante.

o Tout en bas, les boutons d'actions (2 banques).

o Et au milieu, en partant d'en haut:

- Le bouton  $\langle - \rangle$ permet d'échanger le contenu des listes.
- 5 banques de lecteurs, classées par thèmes configurables et accessibles par le gadget Cycle ou par le bouton droit.
- La liste des Périphériques, Volumes et assignes, on peut cycler le contenu des listes par le gadget Cycle ou par le bouton droit.
- Le bouton "Rescanne" permet de mettre à jour les listes des Péripheriques, volumes ou assignes.

La souris

o Sur les listes des répertoires

Quand vous cliquez sur le bouton droit de la souris, sur une liste des répertoires activée cela ouvre le POPUP-MENU sous le pointeur.

o Les banques des lecteurs

Quand vous cliquez sur le bouton droit de la souris, cela permet de cycler les banques des lecteurs.

o La liste des Péripheriques, Volumes et Assignes.

Quand vous cliquez sur le bouton droit de la souris, cela permet de cycler le contenu de la liste.

# <span id="page-10-0"></span>**1.6 AppIcon**

AppIcon (Icône d'application)

L'AppIcon permet, en glissant des fichiers ou des répertoires dessus, de:

- Rajouter un icône par défaut.

ou

- d'effectuer une action en fonction du type du fichier.

Voir aussi

Icône

.

# <span id="page-10-1"></span>**1.7 Raccourcis clavier**

Raccourcis clavier pré-programmés:

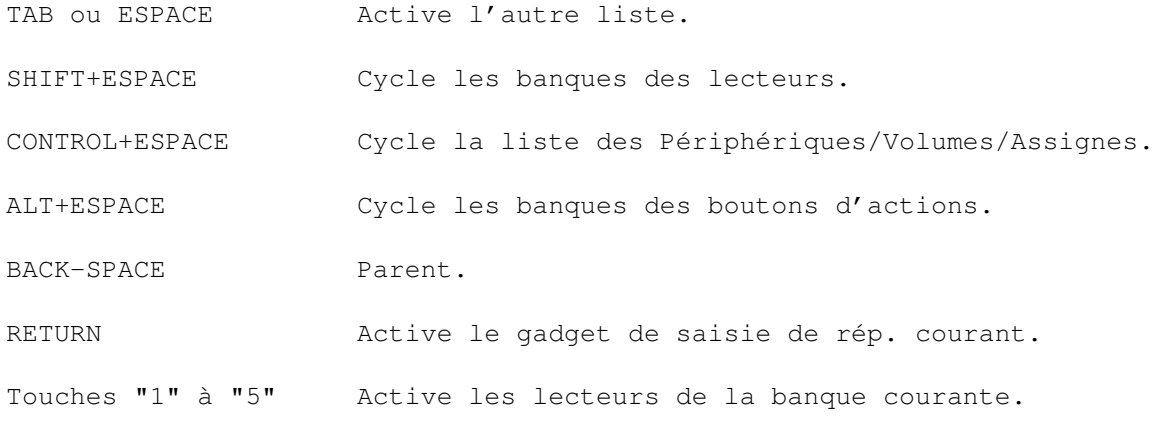

Et tous les caractères qui sont soulignés dans les boutons d'actions.

# <span id="page-10-2"></span>**1.8 Historique**

Historique de FileQuest

Les changements sont référencés par types:

```
NEW: Nouveauté.
bug: Réparation d'un bug mineur.
BUG: Réparation d'un bug majeur.
CHA: Changement d'une caractèristique.
```
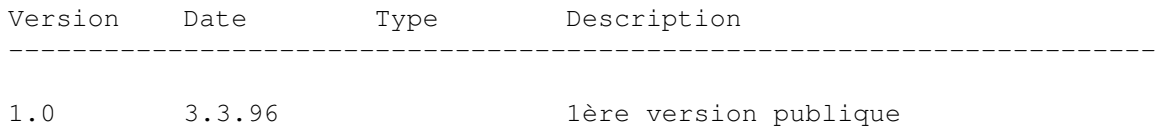

# <span id="page-11-0"></span>**1.9 Interface**

Interface du configurateur

L'interface du configurateur est composée de 7 pages :

```
\simGUI\sim~~~~~~~
: Ecran, interface, polices, ...
~Boutons~~~~
 : Boutons d'action.
~Lecteurs~~~
 : Banques de lecteurs et accés rapide à des répertoires.
~Pop.~menu~~
 : Popup menu
~Type~fich~~
 : Types de fichier reconnus
~\simSyst.~~~~~~
 : Couleurs de sélection, fenêtre de sortie, ...
~Divers~~~~~
```
: Réglage du démarrage de FileQuest

Et de quelques autres fenêtres:

~Fenêtre~des~commandes~~~~~~~~~~~~~

~Fenêtre~des~arguments~~~~~~~~~~~~~

~Fenêtre~des~options~~~~~~~~~~~~~~~

~Fenêtre~de~sélection~des~couleurs~

### <span id="page-12-0"></span>**1.10 Page GUI**

Page GUI

Elle se compose de 3 groupes :

- Ecran
- Police
- GUI Look

1 - Réglage de l'écran

Le gadget cycle permet de régler l'écran supportant FileQuest. Il y a 3 possibilités :

- Sur le WorkBench : FileQuest s'ouvre en fenêtre sur l'écran du WorkBench. La taille de la fenêtre est réglable dans la page ~Syst.~

du configurateur.

- Comme le WB : FileQuest s'ouvre dans un écran possèdant les mêmes caractéristiques que celui du WB (taille, nombre de couleurs). La palette pourra être redéfinie grace au gadget Palette.
- Ecran custom : FileQuest s'ouvre sur un écran défini par l'utilisateur. Ces caractéristiques seront réglées avec le bouton Type écran placé en dessous du gadget cycle. Ses couleurs pourront être redéfinies grace au gadget Palette.

Le Gadget Backdrop permet de mettre la fenêtre de FileQuest en fond d'écran.

Le Gadget Palette permet de définir les couleurs de l'écran de FileQuest. Il faut cliquer sur la couleur que l'on souhaite modifier puis changer le réglage des canaux RGB. Chaque canal peut prendre une valeur comprise entre 0 et 15 en ECS ou entre 0 et 255 en AGA.

2 - Réglage des polices

Le bouton 'Choisir police' permet d'ouvrir un requester (asl) de polices afin d'en choisir une pour "L'écran/fenêtre", "Liste des répertoires" ou "Gadgets".

3 - Réglage du look général de l'interface

Ce groupe est composé de plusieurs gadgets cycle:

o Aspect (Largeur des traits verticaux)

3 possibilités:

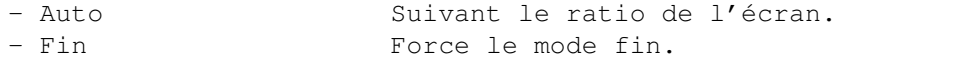

- Epais Force le mode épais (comme Gadtools).

o Bordure (Dessins des bordures)

2 possibilités:

- Standard Normal. - XEN (plus de relief).

o Raffraich. (Raffraichissement de la fenêtre)

2 possibilités:

- SmartRefresh Ce mode est le plus souple.

- SimpleRefresh Celui-ci consomme moins de mémoire mais est plus lent quand les fenêtres se chevauchent.

o Scroller (Couleur des scrollers)

- 2 possibilités:
- Normal Noir.
- Nouveau Look Blanc.

o Requête (Ouverture des boîtes de requêtes) 3 possibilités: - Centre de l'écran Ouverture au centre de l'écran. - Sous la souris Ouverture sous la souris. - Haut à gauche **Ouverture** en haut à gauche. o Traçage (Mode de traçage de l'interface) 2 possibilités: - Avec tampon Traçe dans un tampon avant d'afficher tout en bloc. - Sans tampon Trace en direct, nécessaire pour les cartes graphiques sous émulation.

# <span id="page-14-0"></span>**1.11 Boutons**

Page Boutons

Cette page est composée de 2 partie:

- Commande
- Boutons
- 1 Le groupe 'Commande'

De haut en bas on a:

o Nom du bouton

Dans le champs "Nom" vous pouvez saisir le texte qui sera affiché dans le bouton.

Si il y a présence du caractère '\_' dans le nom, le caractère suivant se comportera en raccourci touche.

Re\_ad : La touche 'a' activera se bouton.

o Saisie de la commande

Gadget cycle "Commande/CLI", permettant de définir le type de la commande saisie dans le champs juste à droite de ce dernier.

Quand vous cliquez sur le gadget de sélection (juste à droite du gadget cycle:

o Commande

La liste~des~commandes internes s'ouvre, n'oubliez pas de retirer les options des commandes dont vous n'avez pas besoin. o CLI Un requester de fichiers s'ouvre, vous permettant de choisir un programme AmigaDOS. Dans ce mode, il sera peut être nécessaire de donner à ce programme des arguments , comme par exemple les fichiers sélectionnés.. o 2 gadgets CheckBox L'un permet d'ouvrir la fenêtre d' option , l'autre d'ouvrir le sélecteur~de~couleurs . 2 - Le groupe 'Boutons' De haut en bas, on a: o Le slider 'Ligne' Permet de changer la ligne courante d'édition. (4 par banque). o 8 boutons Cette ligne de boutons permet de configurer la ligne de boutons définie par le slider ci-dessus. o Le slider 'Banque' Permet d'éditer les boutons de la 1ère ou de la 2ème banque.

# <span id="page-15-0"></span>**1.12 Lecteurs**

Page Lecteurs

La page est composée de 3 groupes:

- Banque
- Lecteurs

- Autres

1 - Le groupe 'Banque'

Ce groupe est composé de 2 gadgets: un slider permettant d'activer une des 5 banques possibles et un gadget de saisie permettant d'affecter un nom à chacune des banques.

2 - Le groupe 'Lecteurs'

Dans ce groupe on définit les lecteurs d'une banque (voir plus haut pour le changement de banque).

De haut en bas, on paramètre le Label du lecteur (ce qui sera affiché sur le bouton), puis le chemin qui est listé lorsque que ce lecteur sera activé.

Les couleurs de chaque lecteur peuvent être modifiées grâce à la fenêtre de sélection des couleurs.

3 - Le groupe 'Autres'

Les 4 boutons composant ce groupe servent, en les activant, à paramètrer leurs couleurs. Chacun correspondant à un gadget de FileQuest:

- <-> : Ce bouton permet, dans FileQuest, d'échanger les listes.
- Bank1 : Ce bouton correspond, dans FileQuest, au gadget permettant de changer les banques de lecteurs.
- Device : Celui-ci correspond au gadget permettant de sélectionner les listes des Périph./Volumes/Assignes.
- Update : Correspond au gadget de mise à jour des listes Périph./Volumes/Assignes.

### <span id="page-16-0"></span>**1.13 Popup menus**

Page Popup-Menu

Cette page est composée de 3 groupes:

- 2 gadgets CheckBox
- Le groupe 'Commande'

- Le groupe 'Elément' 1 - Les CheckBoxs Le checkbox 'Utiliser les PopupMenus' permet d'activer ou de désactiver l'utilisation des popup-menus. Celui qui porte le label ' Options ' sert à ouvrir la fenêtre d'options. 2 - Le groupe 'Commande' De haut en bas on a: o Nom de l'item Dans le champs "Nom" vous pouvez saisir le texte qui sera affiché dans le popup-menu. o Saisie de la commande Gadget cycle "Commande/CLI", permettant de définir le type de la commande saisie dans le champs juste à droite de ce dernier. Quand vous cliquez sur le gadget de sélection (juste à droite du gadget cycle: o Commande La liste~des~commandes internes s'ouvre, n'oubliez pas de retirer les options des commandes qui ne vous servent pas. o CLI Un requester de fichiers s'ouvre, vous permettant de choisir un programme AmigaDOS. Dans ce mode, il sera peut être nécessaire de donner à ce programme des arguments , comme par exemple les fichiers sélectionnés..

3 - Le groupe 'Elément'

Ce groupe comporte la ListView intégrant tous les items du popup-menu déjà saisis. En dessous se trouve quatre boutons: o Nouveau Crée un nouvel item dans le popup-menu. o Effacer Efface le l'item courant. o Monter Monte d'un item l'item courant. o Descendre Descend d'un item, l'item courant.

### <span id="page-18-0"></span>**1.14 Type de fichiers**

Page Types de fichier

Cette page est divisée en 2 groupes:

- Le groupe 'Commande'

- Le groupe 'Types de fichier'
- 1 Le groupe 'Commande'
	- o Mode 'Double Clique' ou 'Clique et Clique'

Permet de paramètrer une action quand vous faites un Double Clique ou un Clique et Clique. Le 'Clique et Clique' consiste à sélectionner un fichier ou un répertoire puis de cliquer aussitôt dans l'autre liste.

Pratique pour désarchiver: 2 cliques suffisent.

o Saisie de la commande

Gadget cycle "Commande/CLI", permettant de définir le type de la commande saisie dans le champs juste à droite de ce dernier.

Quand vous cliquez sur le gadget de sélection (juste à droite du gadget cycle:

o Commande

La liste~des~commandes internes s'ouvre, n'oubliez pas de retirer les options des commandes qui ne servent pas.

o CLI

Un requester de fichiers s'ouvre vous permettant de choisir un programme AmigaDOS.

Dans ce mode, il sera peut être nécessaire de donner à ce programme des arguments , comme par exemple les fichiers sélectionnés.. o Le CheckBox 'Options' Celui-ci sert à ouvrir la fenêtre d' options . 2 - Le groupe 'Types de fichier' o La listeview contenant les types de fichier Cette liste contient tous les types definis, vous pouvez saisir le nom des types grâce au gadget de saisie situer juste en dessous. o La saisie du type Le gadget de cycle, permet de choisir de quelle façon vous voulez reconnaitre le type du fichier. Les données, pour les 2 modes suivant, seront saisies dans le champs à droite de ce dernier. Joker: La reconnaissance se fera sur le nom du fichier, le plus souvent grâce à son extension. ex: "#?.guide", ce type de fichier reconnaîtra tous les fichiers finissant par ".guide". Octets: Cette méthode est plus précise car on peut reconnaitre les fichiers par leur entête. "?" signifie un caractère inconnu/quelconque. Si "\$" est le 1er caractère, les données doivent être entrées en hexadécimal. Ex: ??-lh?- : Entête d'une archive Lha. FORM????ILBM : Entête d'un fichier IFF-ILBM (image). \$ ? ? 03 F3 : Entête d'un exécutable AmigaDOS. o Boutons pour les opérations sur les éléments de la liste

o Nouveau Crée une nouvelle ligne.

- o Effacer Efface la ligne courante.
- o Monter Monte d'une ligne, la ligne courante.
- o Descendre Descend d'une ligne, la ligne courante.

#### <span id="page-20-0"></span>**1.15 Système**

Page Système

Ce page comporte 3 groupes:

- Le groupe 'Listes des répertoires'
- Le groupe 'Fenêtre'
- Le groupe 'Fenêtre de sortie'
- 1 Le groupe 'Listes des répertoires'

Ce groupe commence avec un gadget de saisie permettant de paramètrer l'indentation qu'il doit y avoir entre le nom du fichier et la taille de ce dernier.

Puis on trouve des boutons permettant de paramètrer la couleur des élements des listes des répertoires, comme la barre de sélection, la couleur des répertoires...

2 - Le groupe 'Fenêtre'

Dans ce groupe on peut régler la taille de la fenêtre. Le PopCycle permet de la définir en plein écran, ou en taille spéciale. Dans ce dernier cas, le réglage se fait soit grace au bouton 'Réglage manuel', soit en entrant sa taille et position dans les champs prévus à cet effet.

3 - Le groupe 'Fenêtre de sortie'

Ce dernier groupe vous permet de paramètrer la fenêtre de sortie des commandes CLI qui peuvent être executées.

### <span id="page-20-1"></span>**1.16 Divers**

Page Divers

Cette page est composée pour l'instant d'un seul groupe:

- Le groupe 'Rép. au démarrage'

1 - Le groupe 'Rép. au démarrage'

(Répertoires au démarrage)

Permet de choisir les chemins qui seront listés (liste de gauche et liste de droite) au démarrage de FileQuest.

# <span id="page-21-0"></span>**1.17 Liste des commandes**

Liste des commandes internes disponibles:

Certaines commandes peuvent en regrouper plusieurs grâce à leurs arguments sous forme de TEMPLATE , tels que l'on peut le voir pour les commandes AmigaDos.

ABOUT

ADDICON

CHANGE\_SCREEN

COMMENT

CONFIG

COPY

DELETE

GETSIZE

HIDE

ICONIFY

LINK\_TO\_BUTTON

LINK\_TO\_POPUP

MAKEDIR

MOVE

PARENT

PERFORM

PROTECT

QUIT RELABEL RENAME ROOT SELECT SWAP USER

# <span id="page-22-0"></span>**1.18 Historique**

Historique de ConfigFileQuest

Les changements sont référencés par types:

NEW: Nouveauté. bug: Réparation d'un bug mineur. BUG: Réparation d'un bug majeur. CHA: Changement d'une caractèristique.

Version Date Type Description ------------------------------------------------------------------------ 1.0 3.3.96 1ère version publique

# <span id="page-22-1"></span>**1.19 Distribution**

#### Distribution

La version d'évaluation de FileQuest peut être distribuée librement tant que les conditions suivantes sont remplies:

- Le distributeur ne peut vendre le produit plus cher qu'il ne l'a obtenu de Fred Fish, CAM ou Aminet.
- Le distributeur accepte de cesser de distribuer les programmes et les données concernées si l'auteur en fait la demande.
- Le distributeur doit fournir une version non modifiée du programme

original, et ni les documentations ni les copyrights ne doivent être modifiés.

- SEUL l'auteur peut distribuer des versions enregistrées

Pour de plus amples détails, référez vous à la section Licence .

#### <span id="page-23-0"></span>**1.20 Licence**

LICENCE

1. Cette licence s'applique au produit appelé 'FileQuest' qui est un ensemble de programmes destinés aux ordinateurs Amiga de Amiga Technologie, de documentations, de fichiers exemples et toute autre chose qui accompagne le programme original, le tout publié par Emmanuel DOGUET sous le concept de Shareware. Les termes "programmes" et "FileQuest" ci-dessous réfèrent à ce produit. Le licencié c'est vous.

2. Vous pouvez copier et distribuer des copies intégrales du code exécutable des programmes et de la documentation tels que vous les recevez, sur n'importe quel support, à condition que vous ne publiez que les programmes originaux, non modifiés, toutes les notices de copyright et ce qui a trait à la garantie dans leur intégralité, ainsi que la documentation qui accompagne les programmes, les fichiers exemple et tout ce que vous avez reçu avec l'original.

3. Vous ne pouvez pas copier et (ou) distribuer ces programmes sans la documentation qui les acompagne et les autres fichiers qui vous sont parvenus avec l'original. Vous ne devez pas copier et (ou) distribuer des versions modifiées de ces programmes.

4. Vous ne devez pas copier, modifier, appliquer une sous-licence, distribuer ou transférer ces programmes sous d'autres formes que celles stipulées dans cette licence d'utilisation. Toute tentative pour copier, modifier, appliquer une sous-licence, distribuer ou transférer les programmes est nulle et mettra automatiquement fin au droit d'utiliser les programmes sous cette licence. Cependant, les gens ayant reçu de vous des copies ou le droit d'utiliser des copies sous cette licence ne se verront pas supprimer leur licence tant qu'ils se conformeront aux règles sus-citées.

5. Le fait de copier, distribuer et (ou) utiliser ces programmes indique que vous acceptez de vous conformer à cette licence, à ses termes et conditions.

6. Chaque fois que vous distribuez ces programmes, le destinataire se verra automatiquement accorder le droit de copier, distribuer et (ou) utiliser les programmes aux termes et conditions cités ci avant. Vous n'êtes pas autorisé à imposer au destinataire des restrictions supplémentaires que celles définies.

7. Vous ne devez pas désassembler, décompiler, réecrire le code source ou de quelque façon que ce soit modifier les programmes.

8. Vous êtes autorisé à utiliser les programmes pour évaluation pour une durée de 30 jours. Cette période écoulée, vous devrez vous faire enregistrer.

9. Si vous souhaitez intégrer des parties des programmes dans d'autres programmes, il vous faudra en faire la demande écrite auprès de l'auteur.

10. Vous acceptez de cesser de distribuer les programmes et les données s'y rapportant si la demande vous en est faite par l'auteur.

11. Vous êtes autorisé à demander une somme afin de récupérer les coûts de distribution. Cette somme ne peut excéder le cout d'approvisionnement du support qui le porte.

# <span id="page-24-0"></span>**1.21 Désistement**

Désistement

AUCUNE GARANTIE NE S'APPLIQUE AUX PROGRAMMES, DANS LA LIMITE AUTORISEE PAR LA LEGISLATION APPROPRIEE. SAUF MENTION CONTRAIRE ECRITE, LES DETENTEURS DU COPYRIGHT ET (OU) LES TIERCES PARTIES FOURNISSENT LES PROGRAMMES "TELS QUELS" SANS GARANTIE D'AUCUNE SORTE, ECRITE OU TACITE, COMPRENANT, MAIS NON LIMITEE A CELLES-CI, LES GARANTIES TACITES DE MERCHANDISABILITE ET DE CONVENANCE A UN BUT SPECIFIQUE. VOUS ASSUMEZ TOUS LES RISQUES QUANT A LA QUALITE ET AUX PERFORMANCES DES PROGRAMMES. SI CEUX-CI DEVAIENT S'AVERER DEFECTUEUX, VOUS ASSUMEREZ TOUS LES FRAIS D'ENTRETIEN, DE REPARATION OU DE CORRECTION.

UN DETENTEUR DE COPYRIGHT OU TOUTE AUTRE PARTIE DISTRIBUANT LES PROGRAMMES DANS LES CONDITIONS DEFINIES CI-DESSUS, NE SERA RESPONSABLE DES DEGATS POUVANT RESULTER DE L'UTILISATION DE CES PROGRAMMES, SAUF DANS LES CONDITIONS DEFINIES PAR LES LOIS APPROPRIEES OU SUITE A UN ACCORD ECRIT; LES DEGATS COMPRENNENT LES DEGATS D'ORDRE GENERAL, SPECIFIQUE, ACCIDENTEL OU CONSEQUENTS A L'UTILISATION OU AU CARACTERE INAPPROPRIE DES PROGRAMMES (COMPRENANT, MAIS NON LIMITE A, LES PERTES DE DONNEES OU LES DONNEES RENDUES INOPERANTES OU LES PERTES QUI VOUS ECHOIRAIENT OU A DES TIERCES PARTIES OU UNE INCAPACITE DES PROGRAMMES A FONCTIONNER AVEC D'AUTRES PROGRAMMES), MEME SI LE DETENTEUR OU TOUTE AUTRE PARTIE A ETE AVERTIE DE LA POSSIBILITE DE TELS DEGATS.

### <span id="page-24-1"></span>**1.22 Enregistrement**

#### Enregistrement

FileQuest est un produit sous copyright qui vous a été livré sous le concept de "Shareware". Il n'a jamais été et ne sera jamais dans le domaine public. Il vous est octroyé une licence d'utilisation limitée afin de pouvoir évaluer ce programme. Si après une période d'évaluation de 3 ou 4 semaines vous estimez que FileQuest correspond à vos besoins,

alors faites vous enregistrer s'il vous plait. En apportant votre collaboration à ce concept, vous permettrez un développement continuel de ce produit.

Les utilisateurs enregistrés recevront une disquette avec la dernière version de FileQuest, ainsi qu'un fichier clef. Ce fichier clef, une fois copié sur votre système, désactivera les messages vous rappelant qu'il s'agit d'un produit Shareware, messages qui apparaissent chaque fois que vous lancez ou quittez les programmes de la famille de FileQuest gérés par Intuition. La version de FileQuest réservée aux utilisateurs enregistrés dispose de tous les traits de la version d'évaluation, mais avec des commandes, des options et des particularités supplémentaires.

Les renseignements concernant une licence sur site pour une utilisation commerciale ou gouvernementale peuvent être obtenus directement chez l'auteur.

Personne, ni personne physique ni personne morale, n'est autorisé à accepter les droits d'enregistrement ou de distribution sous quelque forme que ce soit, sauf dans les conditions définies par l'auteur. Les seules personnes qui seront considérées comme des utilisateurs enregistrés sont celles qui auront envoyé 100 F Français, 20 US ou plus à:

> Doguet Emmanuel 4, place de Cornouailles 50130 OCTEVILLE FRANCE / Europe

Pour les résidents étrangers, la manière la plus simple et la moins onéreuse (et qui est très sure) est d'envoyer un billet de 20 \$US ou de 100 FF dans une enveloppe accompagnée du bon d'

enregistrement . Cette

méthode a fonctionné parfaitement jusqu'à présent et je ne n'ai pas entendu parler d'un seul utilisateur qui aurait perdu son argent dans le courrier. Si vous ne voulez pas procéder ainsi, vous pouvez également utiliser un mandat-poste-international; votre bureau de poste vous fournira des détails concernant cette formule. Mais attention, cette formule peut se révéler être trés onéreuse selon l'endroit ou vous habitez.

Dans tous les cas, n'oubliez pas de me communiquer vos noms et addresse, ainsi que votre numéro Fido/Internet (si vous en avez un). Vous pouvez aussi me faire parvenir ces informations par courrier électronique si vous le souhaitez. Si vous n'y voyez pas d'inconvénient, ces données seront stockées et traitées sous forme éléctronique. Il y a un exemplaire de formulaire d'enregistrement que vous pouvez remplir dans la partie "

> formulaire~d'enregistrement ".

Comptez deux à huit semaines de délai pour la réception de votre licence. En temps normal, votre version enregistrée vous sera expédiée immédiatement, mais, si une nouvelle version est sur le point d'être achevée, j'attendrai qu'elle soit terminée à moins que vous ne me demandiez explicitement de vous envoyer une version immédiatement.

# <span id="page-26-0"></span>**1.23 Formulaire d'enregistrement**

Bulletin d'enregistrement:

Afin de mieux cerner les utilisateurs de FileQuest, veuillez envoyer avec votre enregistrement ce bulletin. (pas obligatoire ;\*).

---------------------------------------------------------------------------

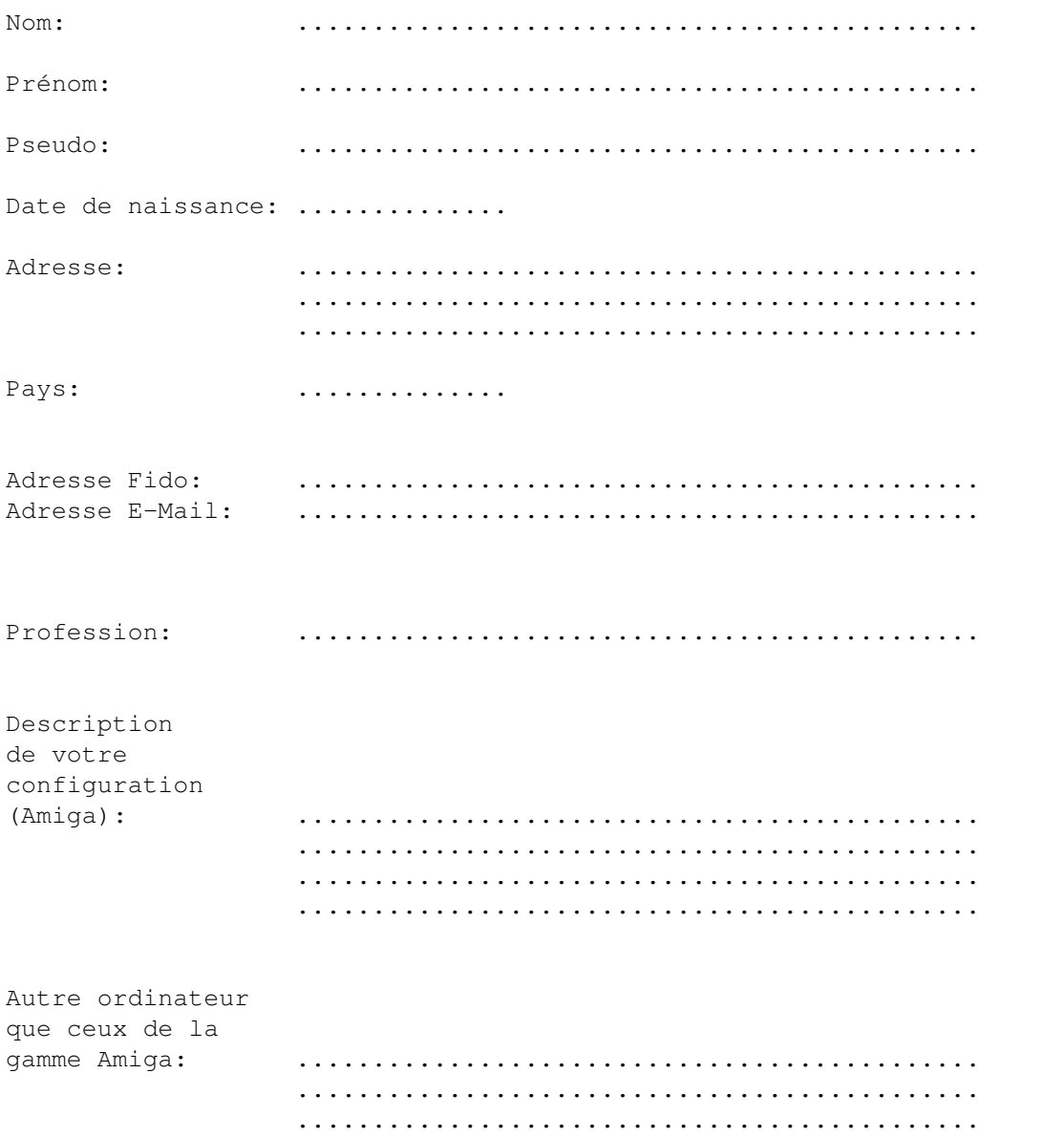

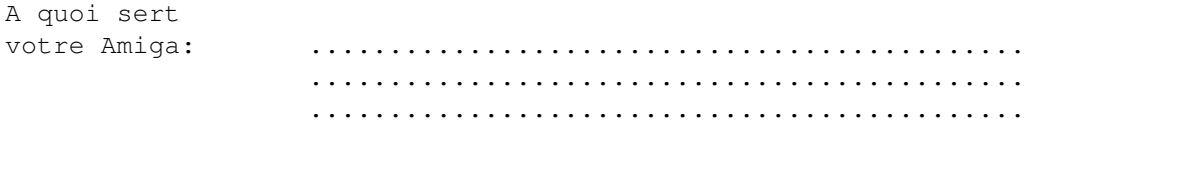

---------------------------------------------------------------------------

### <span id="page-27-0"></span>**1.24 TEMPLATE**

Les arguments AmigaDOS

Des qualificatifs peuvent être associés aux arguments d'une commandes:

/A L'argument est exigé et ne peut être omis.

- /K L'argument doit être accompagné du mot-clé.
- /S Le mot-clé est un interrupteur (bascule) et ne prend pas d'argument.

# <span id="page-27-1"></span>**1.25 ABOUT**

ABOUT

(A propos de)

Ouvre le requester 'A propos de' donnant des informations sur le programme et l'auteur.

### <span id="page-27-2"></span>**1.26 ADDICON**

ADDICON

(Ajout d'icône)

Cette fonction permet de rajouter un icone par défaut, au(x) fichier(s) sélectionné(s).

Elle est compatible, avec NewIcon et DefIcon.

# <span id="page-27-3"></span>**1.27 CHANGE\_SCREEN**

CHANGE\_SCREEN WB|CUSTOM|LIKE\_WB

(Changement d'écran)

Cette fonction permet de changer d'écran en cours d'utilisation. L'écran est fermé, puis réouvert dans le mode demandé.

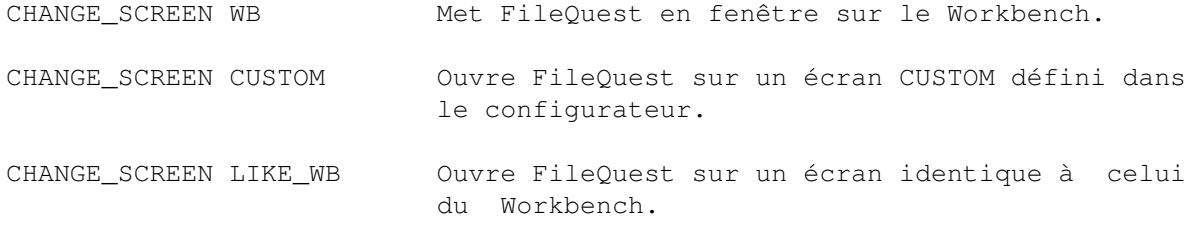

# <span id="page-28-0"></span>**1.28 COMMENT**

COMMENT

(Commentaire)

Permet d'éditer les commentaires des entrées sélectionnées.

# <span id="page-28-1"></span>**1.29 COPY**

COPY AS/S,CLONE/S

(Copie de répertoires et de fichiers)

COPY: Copie les répertoires et les fichiers sélectionnés.

COPY AS: Copie sous un autre nom.

COPY CLONE: Clone le fichier.

# <span id="page-28-2"></span>**1.30 CONFIG**

CONFIG

(Configurateur)

Cette fonction permet d'appeler le programme de configuration : ConfigFileQuest.

# <span id="page-28-3"></span>**1.31 DELETE**

DELETE

(Effacement)

```
Efface les fichiers et répertoires sélectionnés (demande confirmation
avant).
```
# <span id="page-29-0"></span>**1.32 GETSIZE**

```
GETSIZE CLEAR/S
```
(Calcul la taille d'un répertoire)

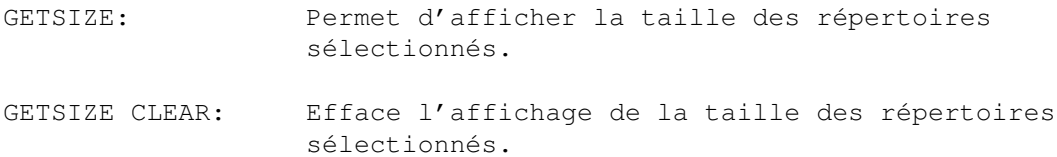

# <span id="page-29-1"></span>**1.33 HIDE**

HIDE

(Cacher)

Cache l'interface. Pour la faire réapparaître, il faut effectuer la HOTKEY du programme ou utiliser Exchange.

# <span id="page-29-2"></span>**1.34 ICONIFY**

ICONIFY

(Iconifier)

Iconifie l'interface sous forme d'AppIcon.

# <span id="page-29-3"></span>**1.35 LINK\_TO\_BUTTON**

LINK\_TO\_BUTTON <NUM>

(Lier au bouton)

Permet d'exécuter l'action définie sur le bouton <NUM>.

Ex: Si dans le popup-menu on ajoute un élément avec comme commande interne:

LINK\_TO\_BUTTON 1 Lorsque que l'élément sera exécuter, il effectuera l'action définie dans le 1er bouton d'action.

Ceci évite d'éditer plusieurs fois les mêmes commandes.

# <span id="page-30-0"></span>**1.36 LINK\_TO\_POPUP**

LINK\_TO\_POPUP <NUM>

(Lier à un item du Popup-Menu)

Permet d'exécuter l'action définie sur l'élément du popup-menu <NUM>.

Ex: Si dans les boutons d'actions on ajoute un élément avec comme commande interne:

LINK\_TO\_POPUP 1

Lorsque que le bouton sera exécuter, il effectuera l'action définie dans le 1er élément du popup-menu.

Ceci evite d'éditer plusieurs fois les même commandes.

#### ATTENTION:

Les barres de séparations du popup-menu comptent comme éléments.

# <span id="page-30-1"></span>**1.37 MAKEDIR**

MAKEDIR ICON/S

(Création d'un répertoire)

Cette fonction permet de créer un répertoire, dont le nom vous est demandé.

Si l'option ICON est présente, un icône sera rajouter au répertoire.

### <span id="page-30-2"></span>**1.38 MOVE**

MOVE AS/S

(Déplacer)

Cette fonction permet de déplacer les fichiers et les répertoires sélectionnés vers une autre destination.

Si l'option AS est présente, un nouveau nom vous sera demandé pour chaque entrée sélectionnée.

# <span id="page-31-0"></span>**1.39 PARENT**

PARENT

Cette fonction vous permet de remonter au répertoire PARENT du répertoire actuel.

# <span id="page-31-1"></span>**1.40 PERFORM**

PERFORM

(Executer suivant type)

Execute les fichiers en fonction de leur type. Pour chaque entrée, le programme fera une recherche dans les types de fichiers qu'il connait afin d'effectuer une action en fonction du fichier.

# <span id="page-31-2"></span>**1.41 PROTECT**

PROTECT

(Protection)

Permet d'éditer les bits de protection de chaque entrée.

# <span id="page-31-3"></span>**1.42 QUIT**

QUIT NOCONFIRM/S

(Quitter)

Cette fonction permet de quitter le programme. Si l'option NOCONFIRM est présente, l'opération se fera sans confirmation.

# <span id="page-31-4"></span>**1.43 RELABEL**

RELABEL

```
(Renommer un volume)
```

```
Cette fonction permet de renommer le volume courant (liste de fichiers
active).
```
### <span id="page-32-0"></span>**1.44 RENAME**

RENAME

```
(Renommer une entrée)
```
Cette fonction permet de renommer les fichiers ou les répertoires sélectionnés.

#### <span id="page-32-1"></span>**1.45 ROOT**

ROOT

(Racine)

```
Cette fonction permet de remonter sur la racine du volume courant
(liste de fichiers active).
```
# <span id="page-32-2"></span>**1.46 SELECT**

SELECT DESEL/S,ALL/S,PATTERN/S,INV/S

(Sélection)

Cette fonction permet de sélectionner ou déselectionner des entrées.

ALL: affecte l'ensemble des entrèes d'une liste.

- PATTERN: Demande d'un masque, afin de filtrer les entrées sur lesquelles les opérations vont se faire.
- DESEL: Indique que les opérations consistent à déselectionner.
- INV: Indique que les opérations consistent à inverser l'état des entrées.

Combinaisons possibles :

SELECT ALL : Sélectionne toutes les entrèes

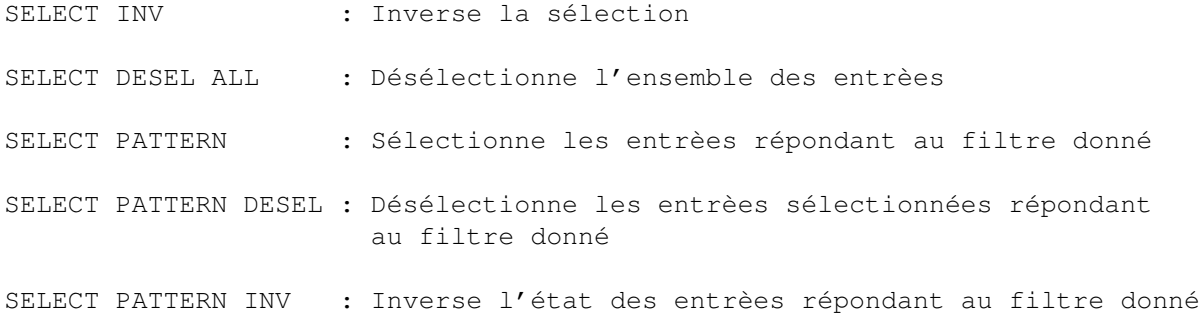

# <span id="page-33-0"></span>**1.47 SWAP**

SWAP

(Echanger)

Echange le contenu des listes.

# <span id="page-33-1"></span>**1.48 USER**

USER

(Utilisateur)

```
Affiche les informations sur l'utilisateur, si ce dernier est
enregistré.
```
# <span id="page-33-2"></span>**1.49 Remerciements**

Remerciements

o Jan van den Baard pour la bgui.library

.

.

o Christophe Lizé pour la correction de la documentation française.

o Stefan Becker pour la screennotify.library

Béta testeur:

- o Alain Valleton o Olivier Lahaye o Christophe Lizé o Thierry Challan Belval
- o Thomas Herold

# <span id="page-34-0"></span>**1.50 Le future**

```
Le future
```
Beaucoup de chose sont prévu pour FileQuest dont certaines ne peuvent être dites.

Sont développement depend de vous, je souhaiterai être au courant si des personnes l'utilise. Car dans le cas contraire ca ne servirait à rien de continuer à le developper.

Liste des implémentations prévus:

- Création des l'interface (Boutons...) de façons dynamique. (Choix du nombre de banque, boutons...).
- Port Arexx. (Demandez les fonctions que vous voulez).
- Drag'n'Drop. (Déjà inclus dans la bgui.library ).

# <span id="page-34-1"></span>**1.51 Contacter l'auteur**

Contacter~l'auteur

FileQuest a été développé sur un A4000/40 avec DICE Pro v3.01 et la

bgui.library

Vous pouvez me contacter par différent moyen:

Fidonet: 2:320/104.64 E-Mail: manu@ramses.fdn.org

.

Adresse Postal:

Doguet Emmanuel 4, place de Cornouailles 50130 OCTEVILLE FRANCE / EUROPE

# <span id="page-34-2"></span>**1.52 Fenêtre des commandes**

Fenêtre 'Liste des commandes' Cette fenêtre contient la liste de toutes les commandes~internes ainsi que leurs options. Le fait d'en sélectionner une, permet de l'inclure dans le gadget de saisie prévu de la page courante.

#### <span id="page-35-0"></span>**1.53 Fenêtre des arguments**

Fenêtre 'Liste des arguments'

Cette fenêtre contient la liste arguments disponible à passer en paramètre aux commandes CLI.

Ils permettent d'incluer différent paramètre dans la ligne de commande.

{a} All selected files (no path), desel.

Ce paramètre est remplacé dans la ligne de commande par tout les fichiers sélectionnés, mais sans leurs chemins.

Il est donc necessaire d'activer l'option CD Source dans la fenêtre d'options.

A noter:

- Ces paramètres seront autouré automatiquement de guillemets.
- La déselection des fichiers se fera automatiquement.

#### {c} Last clicked file

Ce paramètre est remplacé par le dernier fichier cliqué, sans le chemin.

Il est donc probable que vous devez activer l'option CD Source ou alors utiliser ce paramètre en conjonction avec {d}.

 $"'{d}{c}" = Nom du fichier avec chemin.$ 

A noter:

- Le fichier ne sera pas autouré de guillemets. C'est a vous de le faire. (  $"{c}$ " ou  $"{d}{c}$ " ).

#### {d} Source

Ce paramètre est remplacé par le chemin de la fenêtre source.

#### {D} Destination

Ce paramètre est remplacé par le chemin de la fenêtre destination.

{f} All selected files with path, desel.

Exactement comme le paramètre {a} mais avec le chemin en plus.

Le paramètre {a} est plus approprié dans le pluspart des cas.

#### {F} First selected file.

Ce paramètre est remplacé par le premier fichier/rép. sélectionné.

Il est souvent utilisé en conjonction avec l'options "Execute sur chaque fichiers" pour le commande CLI qui ne peuvent recevoir plusieurs fichiers/rép. en paramètre.

A noter:

- Le fichier/rép. n'est pas entouré de guillemet.
- Il ne contient pas le chemin source.
- Ce paramètre ne déselectionne pas le fichier/rép. (voir options).

#### {P} PubScreen name

Ce paramètre est remplacé par le nom de l'écran public de FileQuest.

#### {s"Title"} Request a string

Ce paramètre ouvre une fenêtre de saisie, et si cette dernière est validé, remplace le texte saisie dans la ligne de commande.

"Title" est le label du gadget.

Pour inclure un texte par défaut dans le gadget de saisie:

{s"Title":"Texte pas défaut"}

#### <span id="page-36-0"></span>**1.54 Fenêtre des options**

Fenêtre 'Liste des options'

Cette fenêtre contient la liste des options pouvant accompagner le lancement d'une commande.

Execute sur chaque fichiers

Cette option permet de lancer autant de fois la commande défini qu'il y a de fichiers.

Elle est toujours utilisé avec le paramètre  ${F}$ . Car ce dernier délectionne le 1er fichier, donc au lancement suivant ca sera le 2ème fichier qui sera passé en paramètre et ainsi de suite.

#### Fenêtre de sortie

Permet d'ouvrir une fenêtre pour la commande, cette dernière est défini dans la page Système de ConfigFileQuest.

Liste la source

Cette option permet de relire le répertoire source APRES l'execution de la commande.

Liste la destination

Cette option permet de relire le répertoire destination APRES l'execution de la commande.

#### Retrie la source

Permet de retrier le répertoire source APRES l'execution de la commande.

Retrie la destination

Permet de retrier le répertoire destination APRES l'execution de la commande.

CD source

```
Cette option permet de se placer dans le répertoire source AVANT
  l'execution de la commande. Ceci afin d'éviter de donner un chemin
  complet (
              \{d\}).
CD destination
  Cette option permet de se placer dans le répertoire destination AVANT
  l'execution de la commande. Ceci afin d'éviter de donner un chemin
  complet (
              \{D\}).
```
### <span id="page-38-0"></span>**1.55 Fenêtre de sélection des couleurs**

```
Fenêtre 'sélection des couleurs'
```
Cette fenêtre contient quatre palette servant à choisir les couleurs pour des objets.

```
Couleurs d'écritures et de fond à l'état normal et à l'état
sélectionné.
```
## <span id="page-38-1"></span>**1.56 bgui.library**

La bgui.library

Cette bibliotèque permet au programmeur de créer des interfaces très rapidement, et de les gérer plus facilement.

```
Pour les utilisateurs, elle permet d'avoir des programmes de taille
plus petite avec des interfaces plutôt sympa (suivant le programmeur
; -).
```
Elle est l'oeuvre de Jan Van Den Baard (GadToolsBox).

Liste non exaustive de ses qualités:

- Une seule librarie de taille relativement petite (env. 100Ko),
- Fenêtre s'adaptant automatiquement à la police de l'écran ou autre,
- Fenêtre re-taillable,
- NON PAYANTE !
- Gadget avec un style normal ou XEN,
- Plusieurs types de frames,
- Bordure des gadgets/frames en taille normale (gadtools), fine ou automatique suivant le ratio écran.

# <span id="page-39-0"></span>**1.57 screennotify.library**

```
La ScreenNotify.library
```
La ScreenNotify.library est (C) 1995-1996 Stephan Becker.

```
L'archive complète est disponible sur
Aminet:util/libs/ScreenNotify10.lha, ou sur le CD-Aminet 6.
```
### <span id="page-39-1"></span>**1.58 Index**

Index of database FileQuest\_FR

Documents

```
ABOUT
ADDICON
AppIcon
bgui.library
Boutons~~~~
CHANGE_SCREEN
COMMENT
CONFIG
Contacter~l'auteur~~~
COPY
DELETE
Distribution
Divers~~~~~
Désistement
Enregistrement
```
Fenêtre~de~sélection~des~couleurs~

Fenêtre~des~arguments~~~~~~~~~~~~~

Fenêtre~des~commandes~~~~~~~~~~~~~

Fenêtre~des~options~~~~~~~~~~~~~~~

FileQuest 1.0

Formulaire d'enregistrement

GETSIZE

HIDE

Historique

Historique

Icône

ICONIFY

Installation~~~~~~~~~

Interface

Interface

Introduction~~~~~~~~~

Le~future~~~~~~~~~~~~

Lecteurs~~~

Licence

LINK\_TO\_BUTTON

LINK\_TO\_POPUP

Liste des commandes

MAKEDIR

MOVE

Page GUI

PARENT

PERFORM

Popup~menus

PROTECT

QUIT

Raccourcis clavier

RELABEL

Remerciements~~~~~~~~

RENAME

ROOT

screennotify.library

SELECT

SWAP

Système

TEMPLATE

Type~de fichiers

USER Buttons

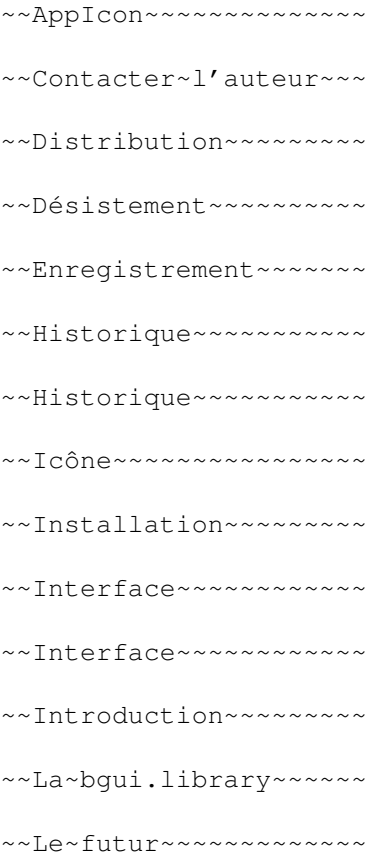

~~Licence~~~~~~~~~~~~~~

- ~~Liste~des~commandes~~
- ~~Raccourcis~clavier~~~
- ~~Remerciements~~~~~~~~
- ~Boutons~~~~
- ~Divers~~~~~
- ~Fenêtre~de~sélection~des~couleurs~
- ~Fenêtre~des~arguments~~~~~~~~~~~~~
- ~Fenêtre~des~commandes~~~~~~~~~~~~~
- ~Fenêtre~des~options~~~~~~~~~~~~~~~
- $\sim$ GUI~~~~~~~~
- ~Lecteurs~~~
- ~Pop.~menu~~
- ~Syst.~
- $~\sim$ Syst.~~~~~~
- ~Type~fich~~
- $\left\langle -\right\rangle$
- ABOUT
- ADDICON
- AppIcon
- arguments
- bgui.library
- CHANGE\_SCREEN
- commandes~internes
- COMMENT
- CONFIG
- COPY
- DELETE

enregistrement

formulaire~d'enregistrement

GETSIZE

HIDE

Icône

ICONIFY

Licence

LINK\_TO\_BUTTON

LINK\_TO\_POPUP

liste~des~commandes

MAKEDIR

MOVE

option

Options

PARENT

PERFORM

POPUP-MENU

PROTECT

QUIT

RELABEL

RENAME

ROOT

screennotify.library

SELECT

sélecteur~de~couleurs

SWAP

TEMPLATE

USER

{d}

 $\{ \, {\rm F} \, \}$